≪Science Direct ユーザー登録≫

- 1. 申請書提出前に、必ず [ScienceDirect](https://www.sciencedirect.com/) のユーザー登録をしてください。 [ScienceDirect](https://www.sciencedirect.com/) のユーザー登録済の方は再度の登録は不要です。2 に進んでください。 登録後、必ず学内 LAN(VPN も可)で一度サインインしておいてください。 [<ScienceDirect](https://www.sciencedirect.com/) ユーザー登録方法>
	- ① Science Direct にアクセスします <https://www.sciencedirect.com/> 右上の「Register」をクリックしてください。

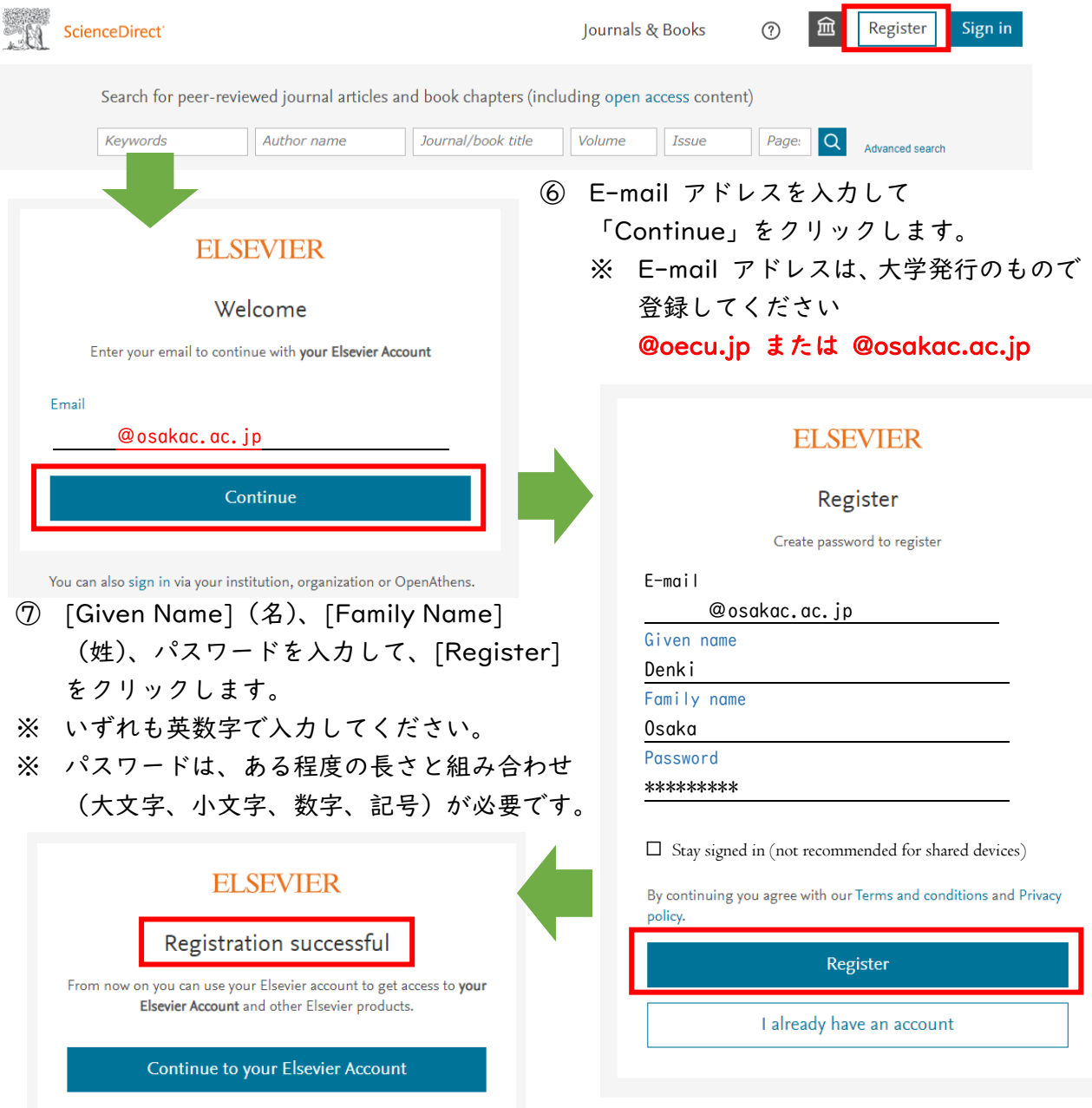

- ⑧ Registration successful が表示されたら、ユーザー登録は完了です。 [Continue to your Elsevier Account]をクリックすると、所属機関や職種の入力もでき ます(必須ではありません)。
- ⑨ 学内 LAN で一度サインインをしておいてください。
- ⑩ トランザクション利用申請に進んでください。